How To Use Pay Express Buttons

MSB Pay Express is a quick and easy way to collect secure payments for products directly from a school district's website, email or social media post.

## **Using MySchoolBucks Pay Express Is Easy:**

## **Create A Pay Express Button 1**

**IOOL** 

- Log in to your MySchoolBucks account.
- From the Admin Tools page click **Manage Stores**, then **Payment Buttons.**
- Click **Add** and provide the following information:
	- **Button Name** Enter a title for this button
	- **Description (Optional)** Enter a product description
	- **Store** Select the store where the product is located
	- **Product** Select the product this button should linked to
	- **Button Style** Select a button color and text
	- **Theme** Select a theme
	- **Script** Use the default *Compact* option The *Expanded* option provides additional functionality for web developers. See User Guide for details.
	- **Action** Choose where you want to direct users when they click on the button
- To insert a button on your website, copy (CTRL + C) the "head" and "body" scripts. To share your product via email or through social media, copy the link.
- Click **Create.**

## **Add The Button To Your Website 2**

- Open the HTML view of your webpage where the button will be placed.
- **OR**
- <head> and </head> tags. • Paste the "body" script between the

• Paste the "head" script between the

- <body> and </body> tags.
- Save or publish the changes.

**Construction Update At Central High School** 

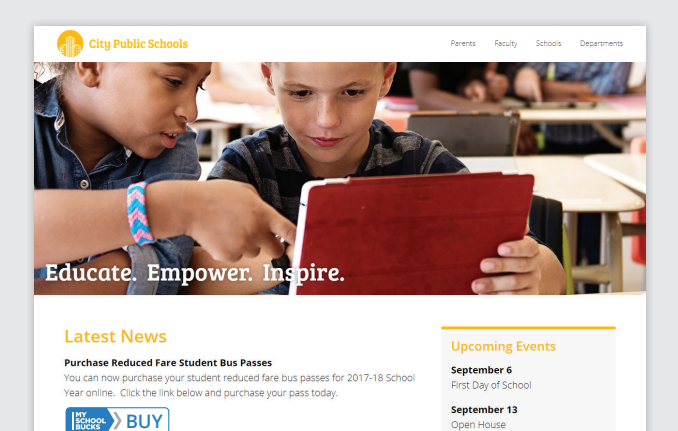

September 25

lity SD vs Town SD)

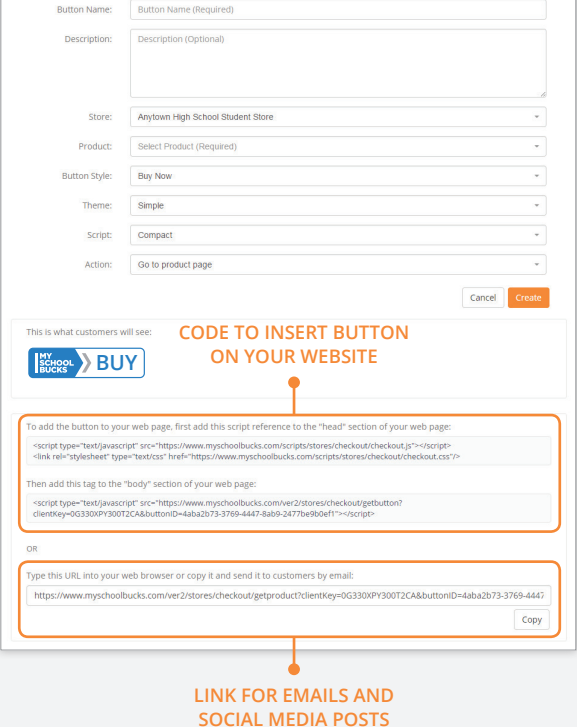

## **Add A Link To An Email or Social Post**

Use a free URL shortening service like Bitly (www.bitly.com) to make the link smaller:

- **• For emails**, hyperlink a word or image in your email using the product link you copied earlier.
- **• For social posts**, type of a brief message about your product, add an image and paste (CTRL + V) the shortened link before posting.

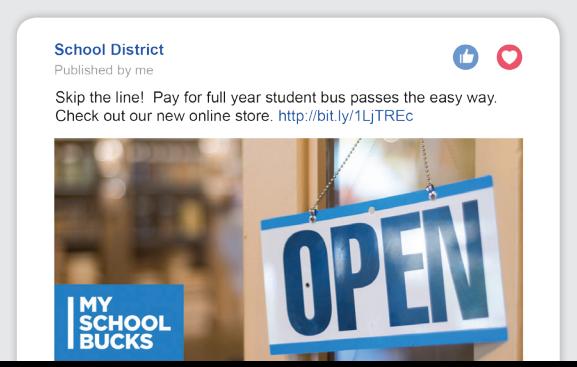